# **Parent Portal - Login Instructions**

1. **Browse to the following URL:** 

[http://daymap.pghs.sa.edu.au/DaymapConnect/](http://daymap.pghs.sa.edu.au/DaymapConnect/logon.aspx?ReturnUrl=%2fDaymapConnect) OR

Go to<http://pghs.sa.edu.au/>

#### Click onto the **PORTALS tab** and select **DayMap Parent Portal** The following screen will display

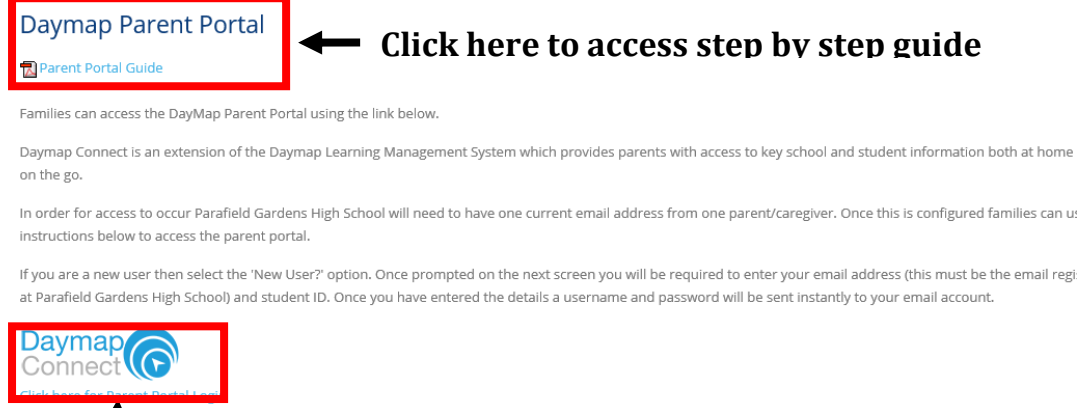

# **Click here to access the portal**

#### The following screen will display:

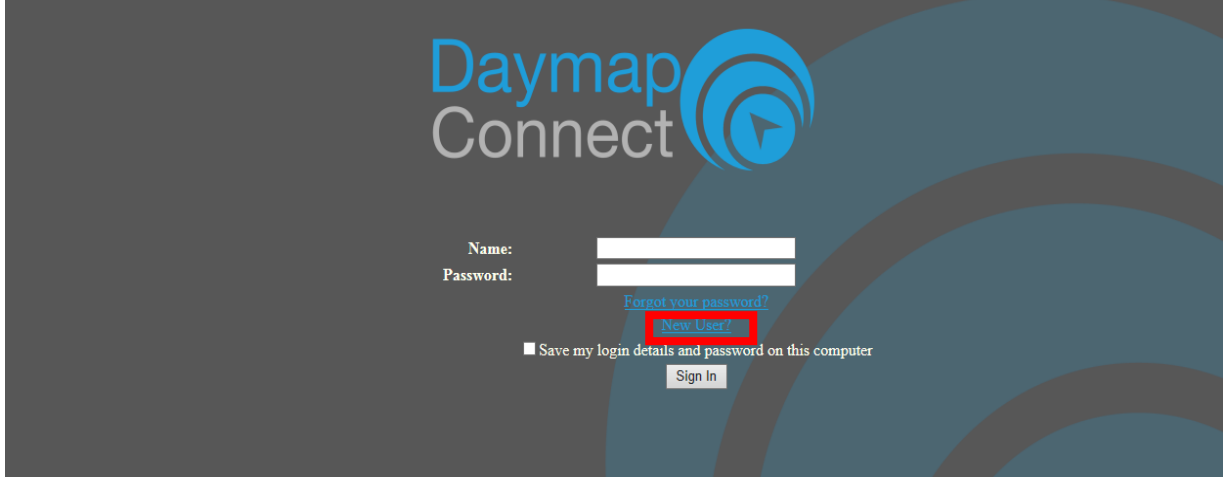

#### **2. Click '***New User'*

The following screen will display

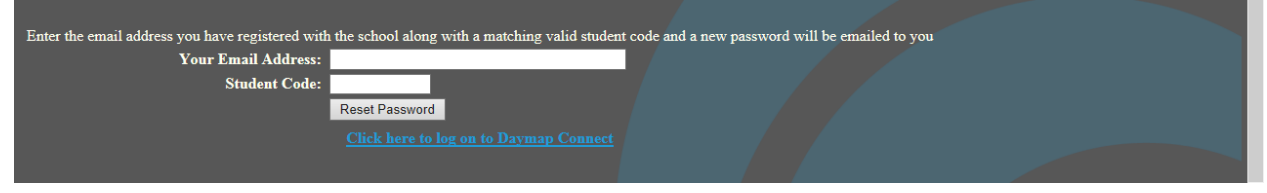

#### **3. Enter the email address you have registered with the school along with the matching student DayMap ID and click '***Reset Password'*

A new password will be emailed to you.

# **Parent Portal User Guide**

This guide is designed as a navigation tool to introduce you to Parent Portal. You will soon find that most information can be found quickly and easily.

# **Home Tab**

This is the main page of the Parent Portal. The Parent Portal is navigated via vertical tabs along the left side.

If you have more than one child enrolled at the school their names will be available on the drop down box in the top left corner. Select the appropriate student to see his / her information. The left hand section is the Student Activity Feed of recent activity for the selected student.

You will view:

- Student Notes;
- Student Diary Notes:
- > Student Records:
- > Assessment Tasks;
- $\triangleright$  Daymap Reports published to the Parent Portal.

On the right of the screen is a list of recent messages sent.

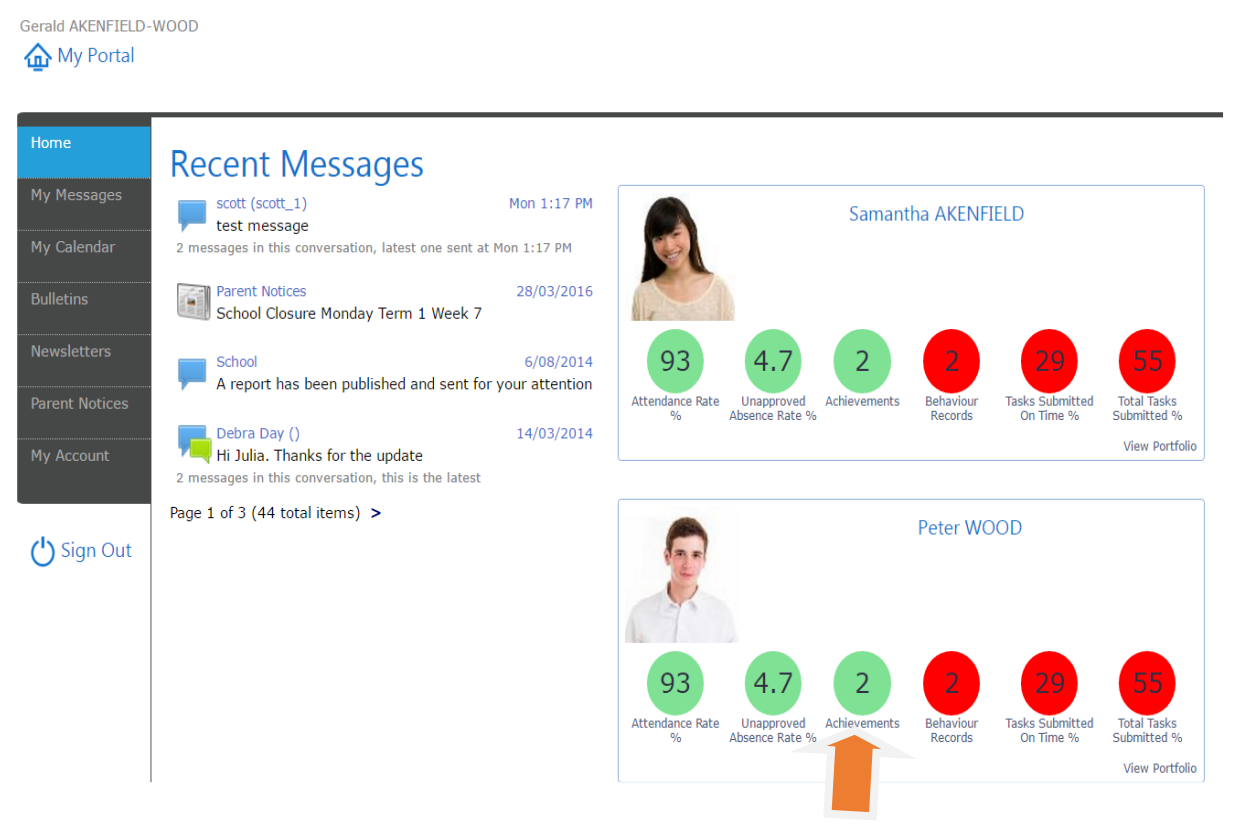

**Click here to access Students Learning information**

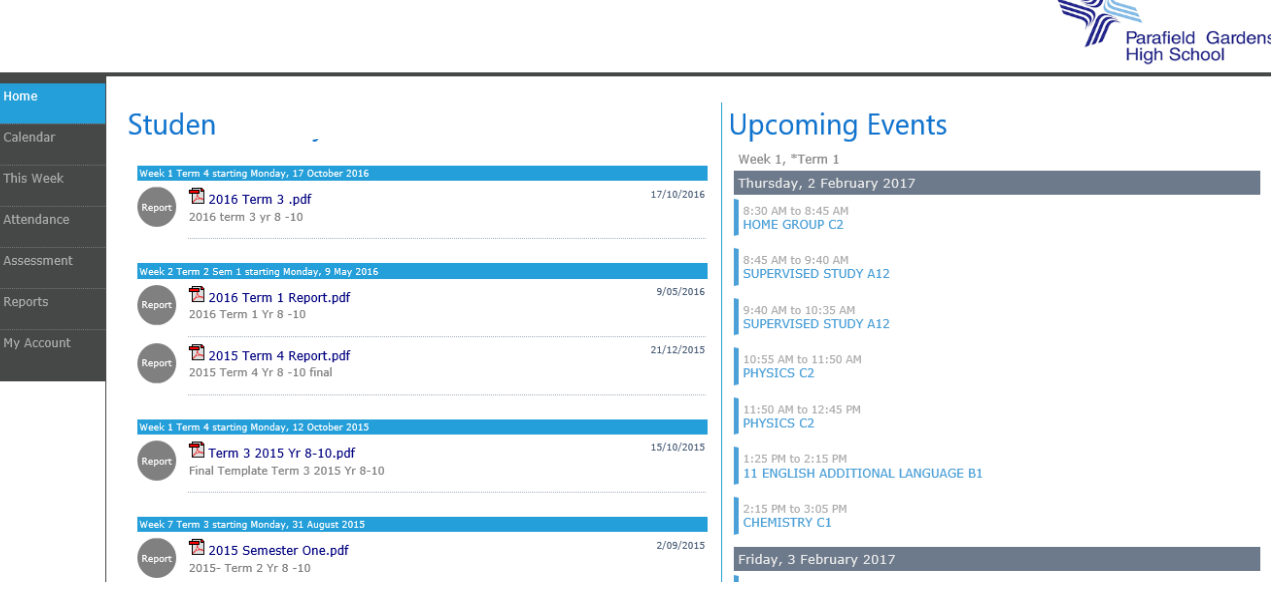

 $\mathbf{m}$ 

#### **This Week**

By viewing the This Week Tab, you can see your child's timetable and class attendance at a glance. This Tab also displays any Assessment Tasks and Homework, which you can click on to view all assessment information and any attachments added to the task.

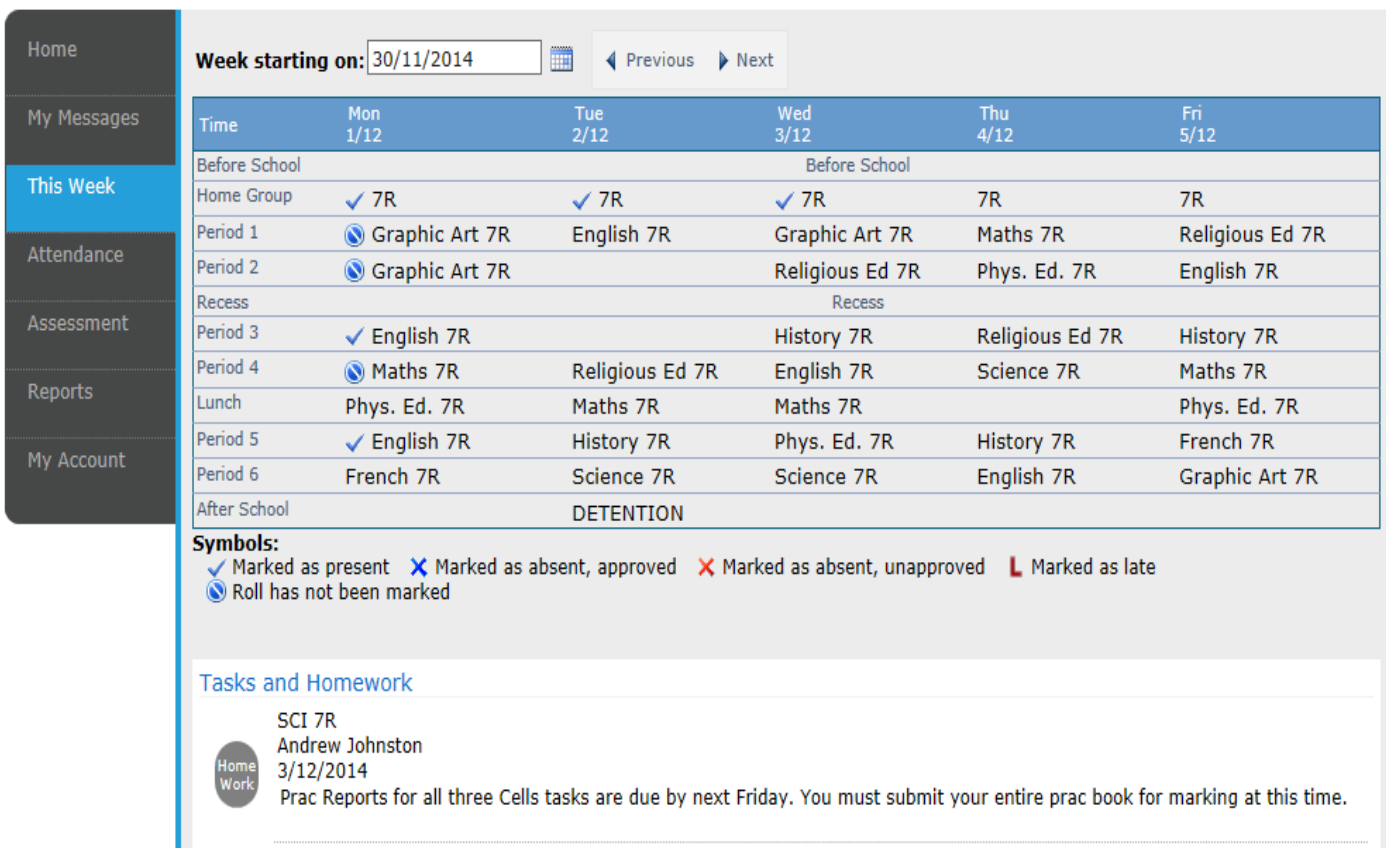

#### **Attendance**

Within the Attendance Tab, you can view the Attendance Map and Attendance Rate of your student. The coloured visual representation allows you to identify any patterns in your student's attendance rates.

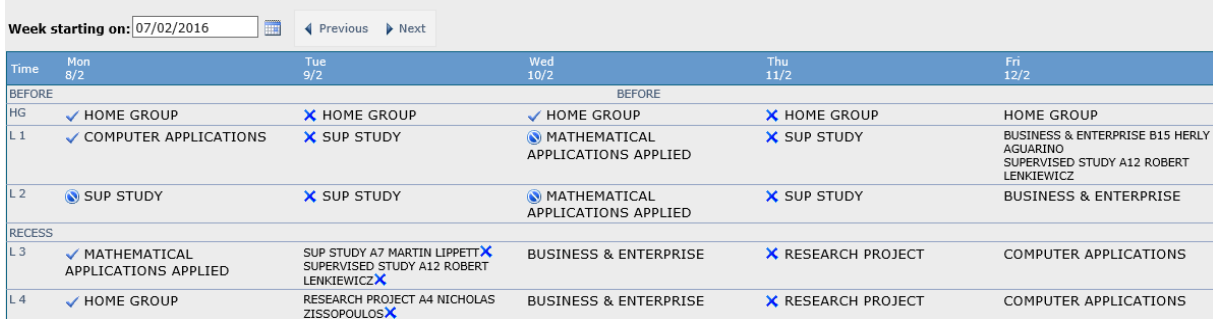

**This Week** menu shows the timetable for the week.

It defaults to the current week but you can move through the weeks using the forward and back arrows or select a date using the date picker. This view will also show attendance details in each class.

# **Attendance Map**

When selecting the **Attendance** tab you will be able to view an Attendance Map and Attendance rates. Here you can view any patterns that may be occurring in your child's attendance rates

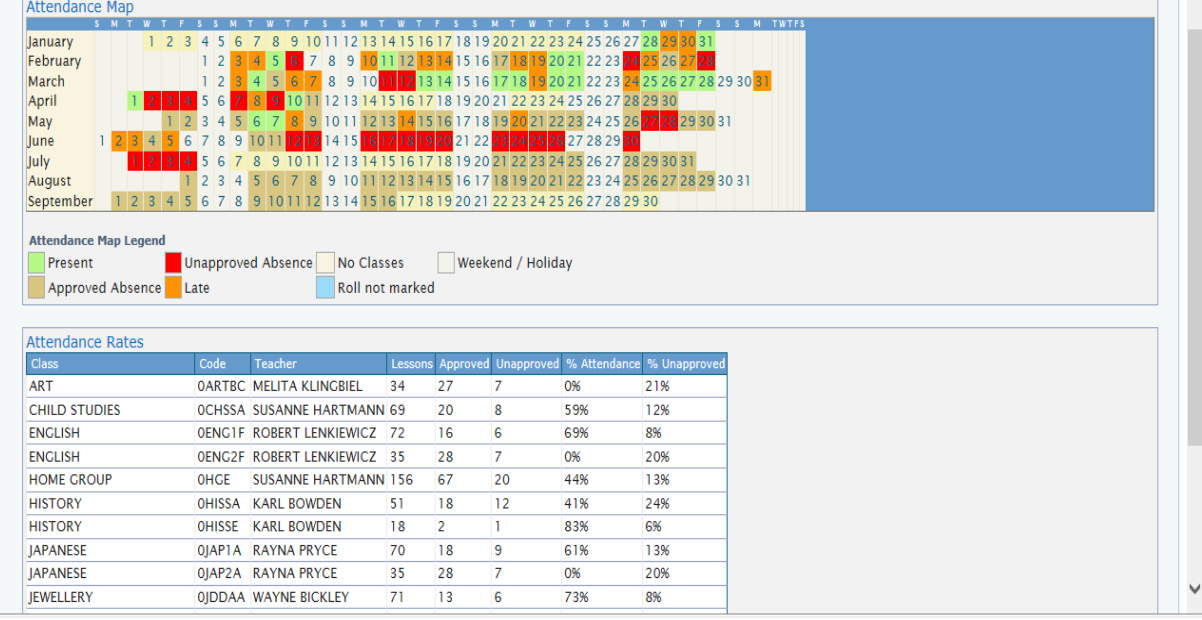

# **Assessment:**

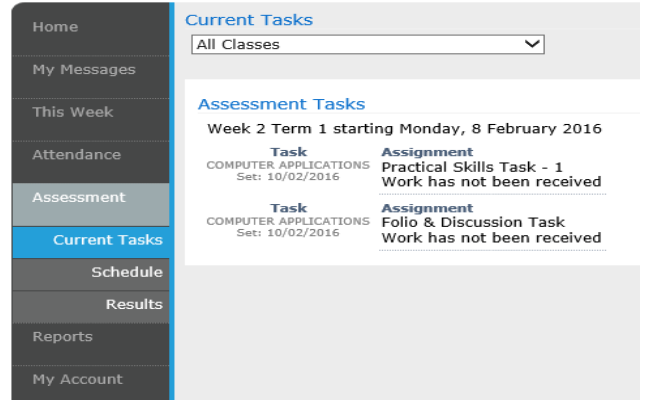

When selecting **Current Task** tab from Assessment Menu, you will be able to see all the Current Task assigned with set and due date. Clicking on the task will give you detailed information along with any attached documents.

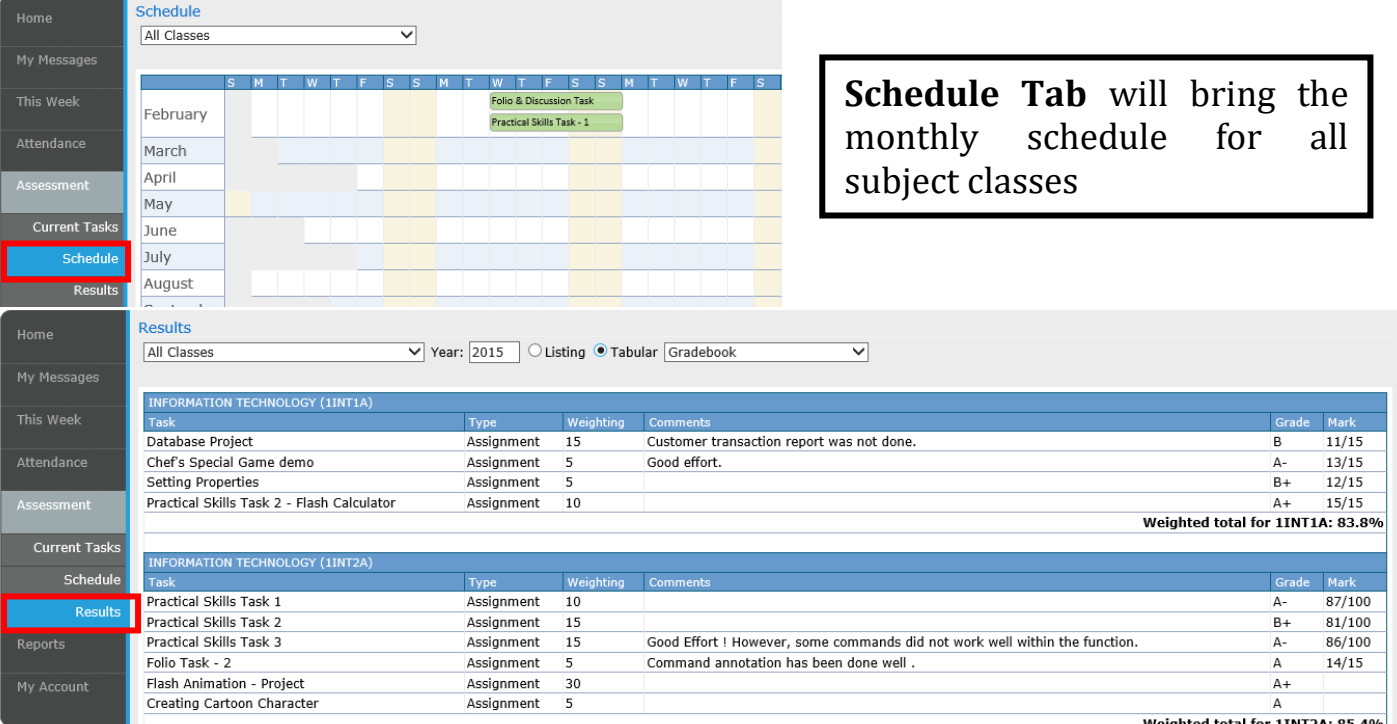

1INT2A: 85.4%

**Results Tab** will present detailed result info for all marked assignments along with teachers comment.

# **Reports:**

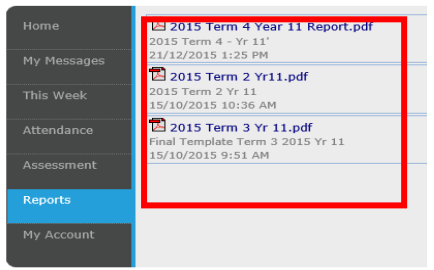

When selecting the **Reports** tab you will be able to view your child's reports.

### **Account Management**

The last tab is "My Account". This section allows you to change your password and includes all of your personal details. If any of these details are incorrect, please contact your School Administration